# 4GCMS 一体化 4G 网络摄像机

# 产品安装使用手册

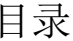

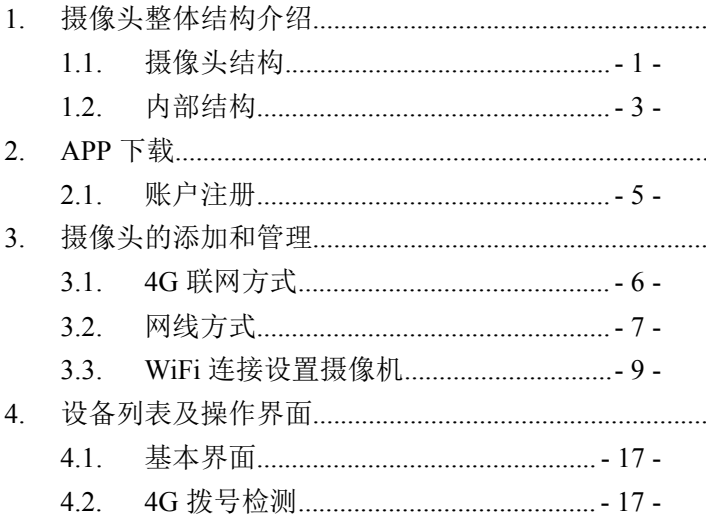

# <span id="page-3-0"></span>**1.** 摄像头整体结构介绍

# <span id="page-3-1"></span>**1.1.** 摄像头结构

1.正面部件介绍

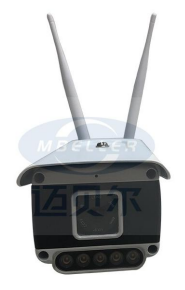

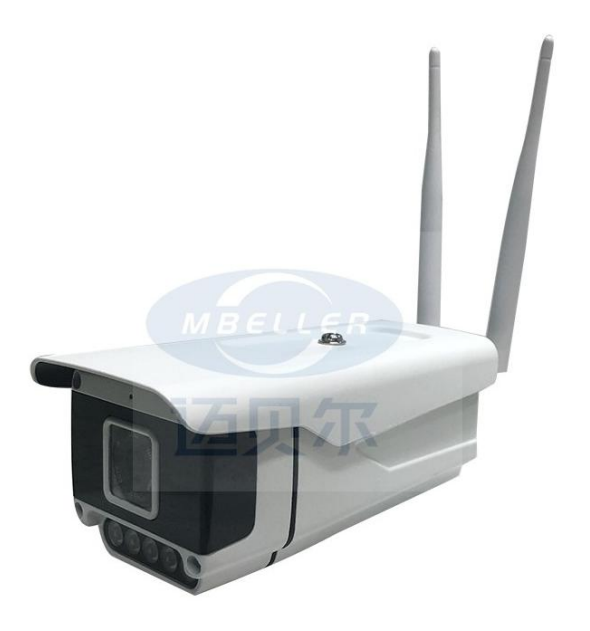

### <span id="page-5-0"></span>**1.2.** 内部结构

1.普通机型插卡方式

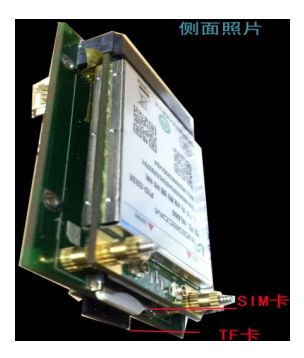

# SIM 卡缺口朝外,芯片贴板子

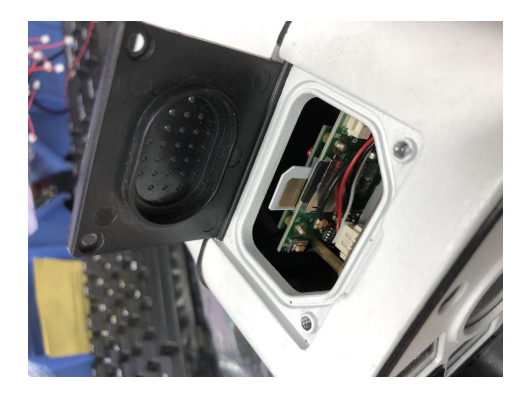

<span id="page-6-0"></span>2. APP 下载<br>安卓手机、苹果手机可以扫描下面二维下载安装,安<br>-4-安卓手机、苹果手机可以扫描下面二维下载安装, 安

卓手机也可以在百度应用商店,苹果手机也可以在 AppStore 上搜索 4GCMS 下载安装!

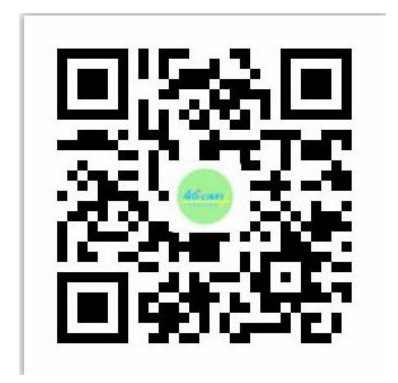

## <span id="page-7-0"></span>**2.1.** 账户注册

登录 4GCMS 客户端后, 点击主界面下部的"注册",

在注册界面输入账号、密码后,点击"注册"提交。 注册完成后,跳转到登录界面。

# <span id="page-8-0"></span>**3.** 摄像头的添加和管理

4GCMS 提供了多种方法添加摄像头等设备,分别适应 不同的设备类型和网络环境。4GCMS 摄像头可以通过 4G、网线、WiFi 这三种方式连接网络。以下是三种方 式设置摄像头说明。

## <span id="page-8-1"></span>**3.1. 4G** 联网方式

1.确保 SIM 卡正常的情况下,开机,摄像头启动到 连上网大约需要两三分钟,摄像头必须连上网才能进 行绑定操作,请耐心等待。

2.安装摄像头,登陆账号,点击右上方的"+"号, (安装摄像头前连接手机 **WiFi** 到摄像头设备的热点: 3.3-1 操作) 洗择通过序列号添加的列表中, 洗择你要 绑定的摄像头(如果没有链接摄像头的 WiFi 则扫描二 维码 ID 或者手工输入 ID), 点击下一步, 此时不要操 作手机,直到显示摄像头已经添加到您账号下,点击 完成。

### <span id="page-9-0"></span>**3.2.** 网线方式

插上网线,等待摄像头完全启动(大约需要一分钟),

然后在本地设备中找到该设备,点击<sup>U</sup> (info 键), 点击设置,再点击有线网络参数,设置正确的 IP 地址 或者打开 DHCP,点击保存, 完成这些设置后, 再通过 序列号添加摄像头,如果添加失败请恢复出厂设置重 新添加。

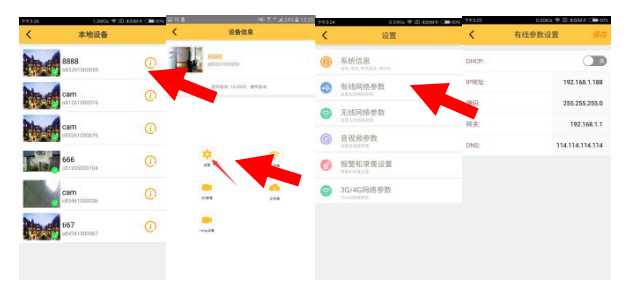

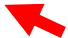

## <span id="page-11-0"></span>**3.3. WiFi** 连接设置摄像机

# **1**)连接手机 **WiFi** 到摄像头设备的热点

设备启动后会发出一个名称以 c8\*\*开头的 WiFi, 先进 入 手 机 WiFi 界 面, 连 接 这 个 WiFi, 默 认 密 码 是 12345678

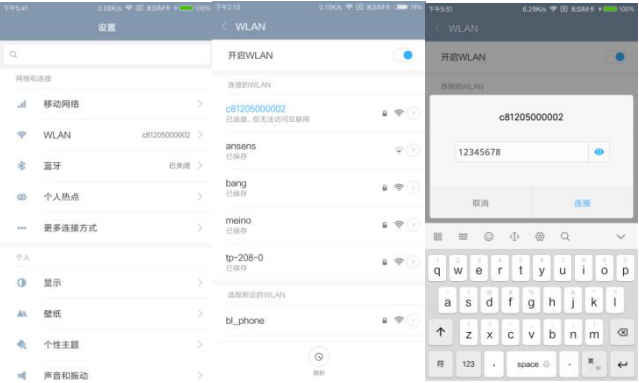

# **2**) 使用 **4GCMS** 本地列表查看摄像头视频

打开 4GCMS 软件,在侧滑栏中点击本地设备,下拉刷 新就会看到该设备。(此时处于本地直连观看模式,点 击列表可以直接观看视频,无需消耗流量)

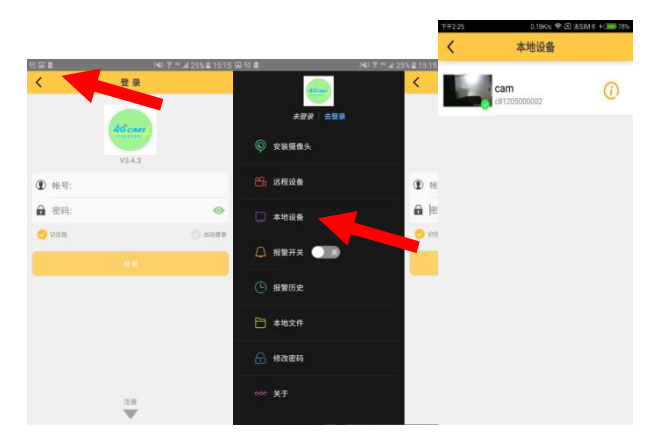

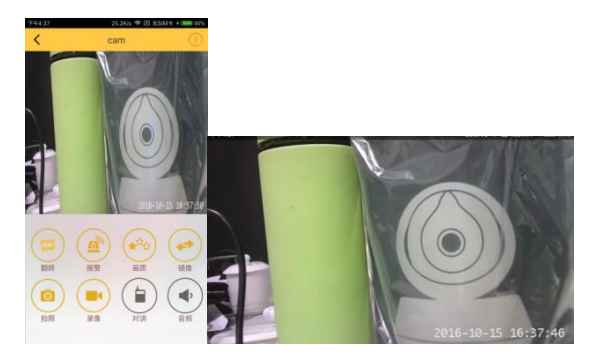

# 3) 设置摄像头要连接路由器

- <sup>12</sup> - 竖屏横屏 设置摄像头要连接的 WiFi,使摄像头能上网。点击本地 设备列表中的 (info 按钮), 进入设备信息界面,

再点击设置,选择无线网络参数,打开无线网卡模式。 SSID 就是摄像头要连接的 WiFi 的名称, 然后输入密 码,点击保存。(点击>可以弹出 WiFi 列表, 选择你要 连接的 WiFi)

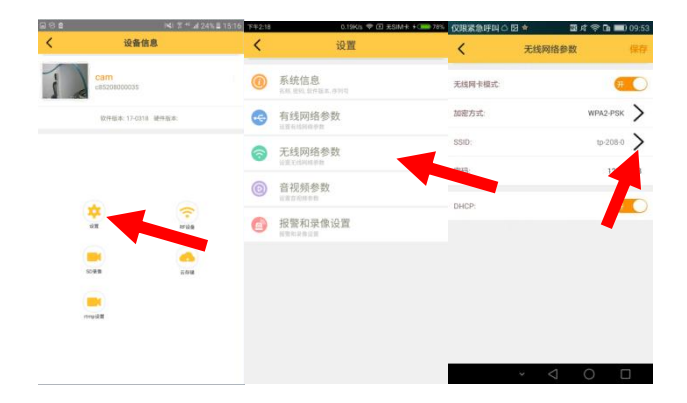

# **4**)添加摄像头到 **4GCMS** 账号

WiFi 设置成功后,c8\*\*开头这个 WiFi 信号会从手机 WiFi 列表中消失,这时候需要退出下 APP,进入到手

- 15 - 机 WiFi 设置界面,连接上和摄像头已连接的那个 WiFi, 再次打开 APP, 输入账号和密码, 登陆成功, 点击侧 滑栏中的安装摄像头,选择通过序列号添加,在序列 号添加的列表中,选择你要绑定的摄像头(可能需要 两三分钟列表中才会出现摄像头,请耐心等待),点击 下一步, 此时不要操作手机, 直到显示摄像头已经添 加到您账号下,点击完成,最后再返回侧滑栏,点击 远程设备,下拉刷新列表,就可以看到您添加成功的 摄像头。如果摄像头一直没有出现在列表中, 说明摄 像头连接网络失败,此时需要长按摄像头 reset 键 5 秒 以上恢复出厂设置,再按照教程从新设置一次。

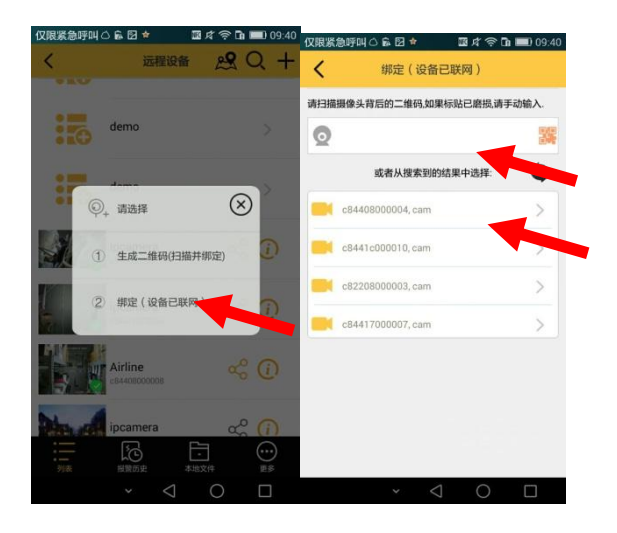

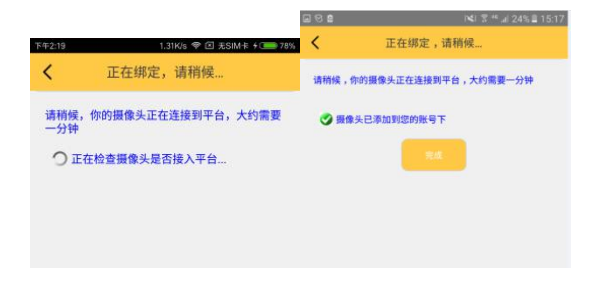

# <span id="page-19-0"></span>**4.** 设备列表及操作界面

# <span id="page-19-1"></span>**4.1.** 基本界面

4GCMS 客户端登录成功后,即进入远程设备管理页面, 如下图:

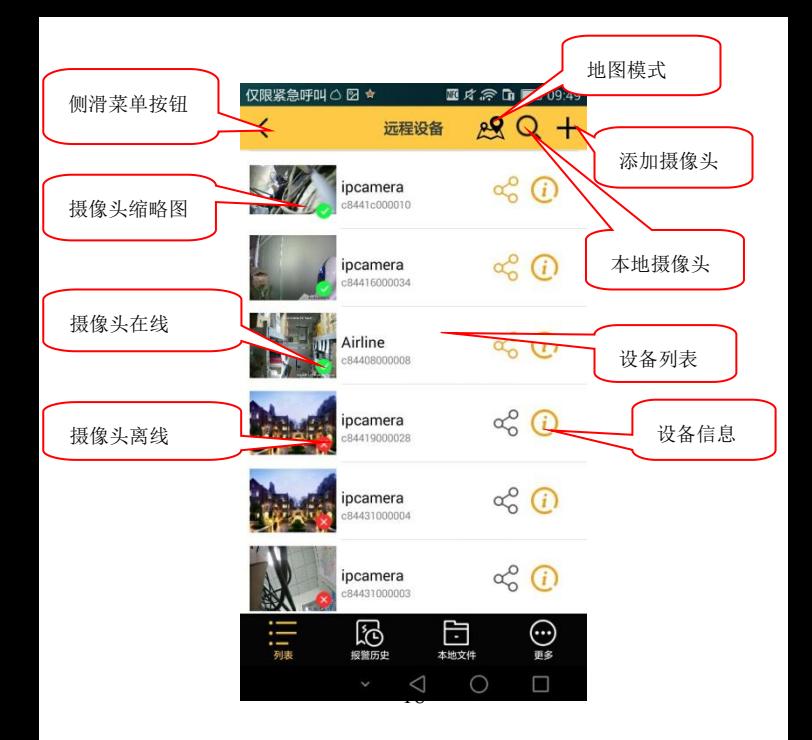

在设备列表中点击右侧的 图标,进入"设备信息" 界面,对设备进行删除、修改设备名称、更新位置、 参数查询和设置。

# **4.2. 4G** 拨号检测

洗择局域网摄像头,点击相对应摄像头 D图标, 讲入 设置界面后点击 ID 号, 即可看到拨号信息。

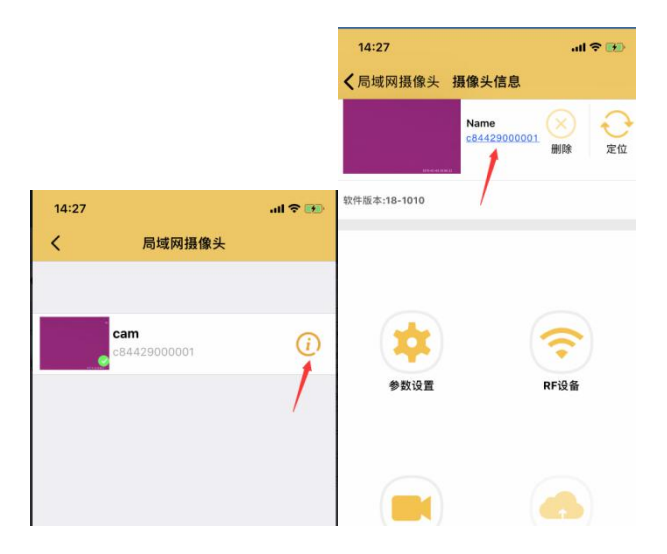

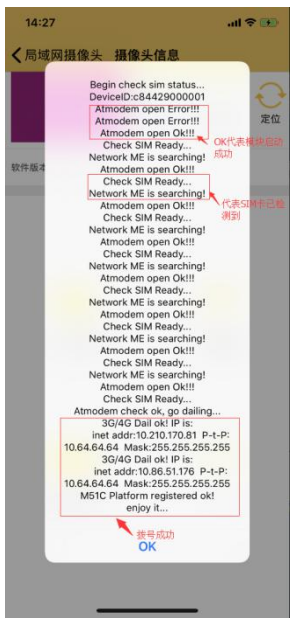